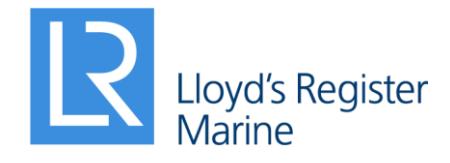

Working together for a safer world

# ShipRight 2018 Release Notes

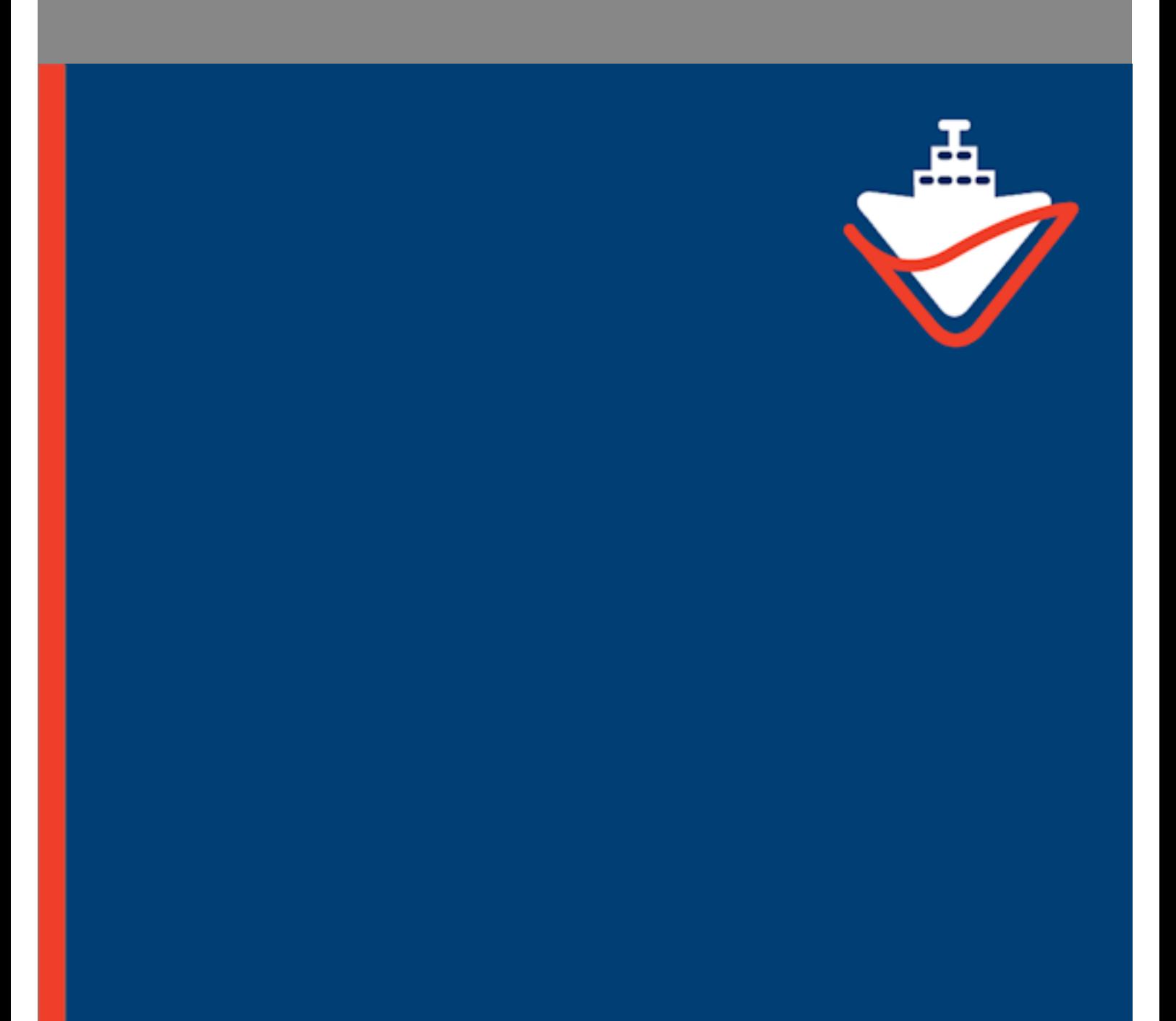

## **Contents**

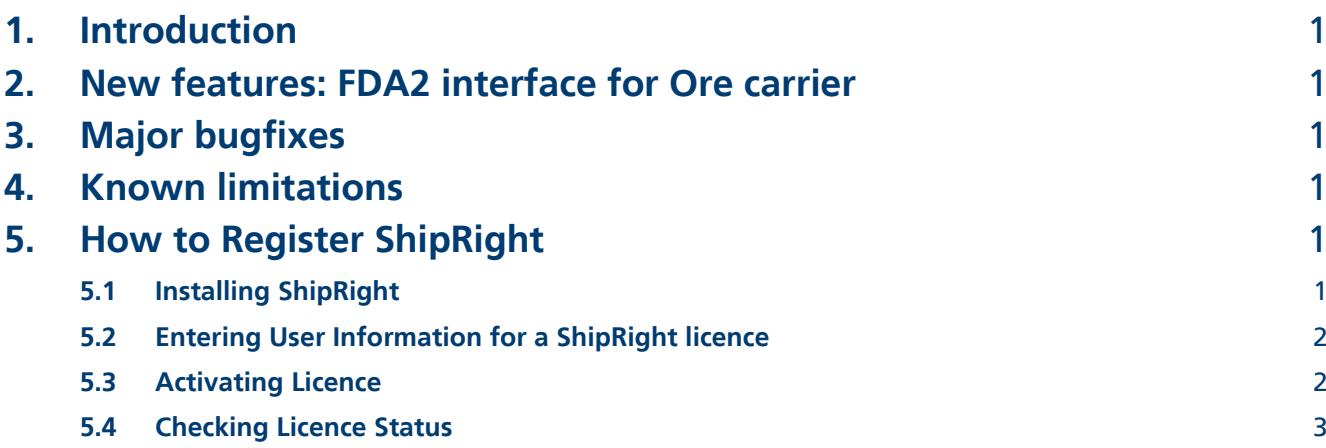

### <span id="page-4-0"></span>1. Introduction

Dear ShipRight users,

We are proud to announce the FDA Level 2 Assessment solution now covers the assessment of Ore Carrier.

ShipRight Team Lloyd's Register July 201\*

### <span id="page-4-1"></span>2. New features: FDA2 interface for Ore carrier

- A dedicated tool for ore carriers. A new database of ship motions and loads based on large Ore Carriers.
- A new concept for the solid cargo load implementation that satisfies the equilibrium in forces and moments over all the surfaces of the respective cargo holds.
- A new way to take into account of the contribution of the warping stresses due to torsional loads and save modelling time as well.

### <span id="page-4-2"></span>3. Major bugfixes

- Improvement of end connection generation in the fwd and aft end
- Import of session file after validation of a different mesh
- Lightweight correction now working
- FDA3 container loading

### <span id="page-4-3"></span>4. Known limitations

- The refreshing on the graphic view can fail. To overcome this you can right click in the graphic view and press escape or change the view angle.
- Element still visible when performing clipping operations

### <span id="page-4-4"></span>5. How to Register ShipRight

#### <span id="page-4-5"></span>5.1 Installing ShipRight

ShipRight can be downloaded from the Lloyd's Register website here: <https://www.lr.org/en/shipright/> .

You will need Power User as the minimum admin right to install the software, register licence, and run it. If you are not sure about the admin rights you have on your computer please confirm it with the IT Department in your organisation.

#### <span id="page-5-0"></span>5.2 Entering User Information for a ShipRight licence

The first time you start ShipRight 2014.1 you will be prompted to activate the software. Please enter the user information in the ShipRight Licensing Dialog. This information and the hardware signatures on your machine will be used to generate a licence request file automatically. You may email this file to ShipRight support team by clicking on the **Email Request** button. If you do not have email set up or internet access on your computer you may save the request file by clicking on the **Save Request** button and send it to [es.support@lr.org](mailto:es.support@lr.org) on another computer.

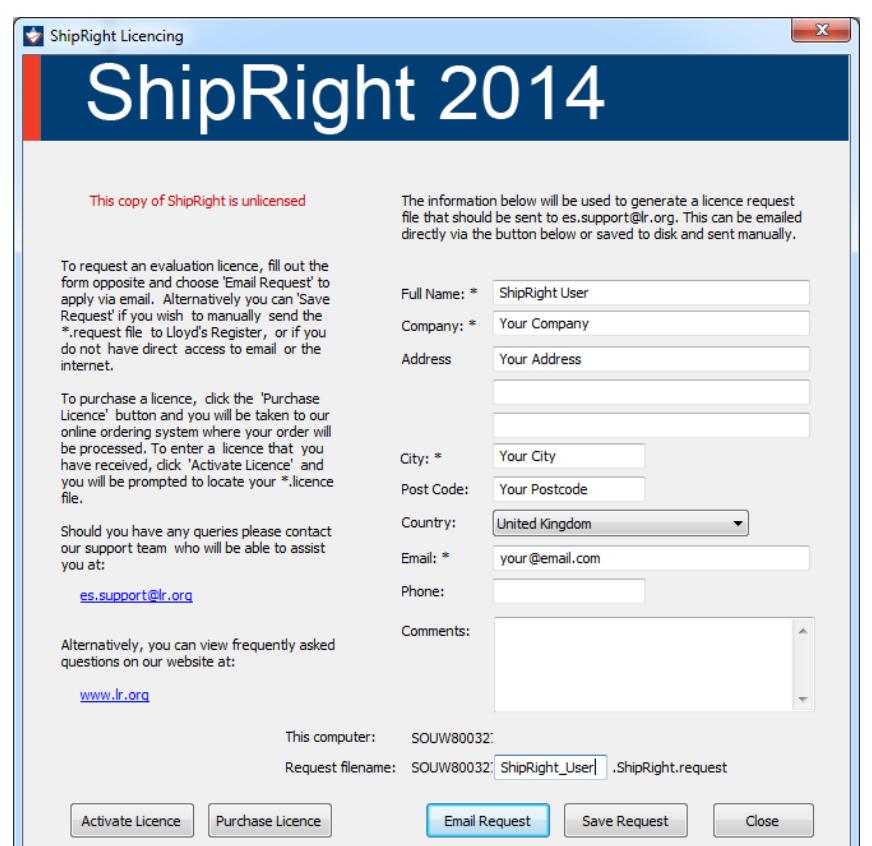

**Note: The Comment area in the Licence Dialog is very useful for you to provide extra information. For example if the licence is authorised by one of the LR local offices you may provide the name of your contact here to reduce the processing time. By default a 30 day time-limited licence will be granted. If the software is paid for you will receive a perpetual licence.**

#### <span id="page-5-1"></span>5.3 Activating Licence

ShipRight support team will generate a licence using the licence request file. Upon receiving the licence file you can restart ShipRight and go to File > Registration in the main menu to bring back the Licensing Dialog. The licence file can be imported by clicking on the Activate Licence button. If the registration is successful you will see a message showing the number of remaining days for time-limited licences:

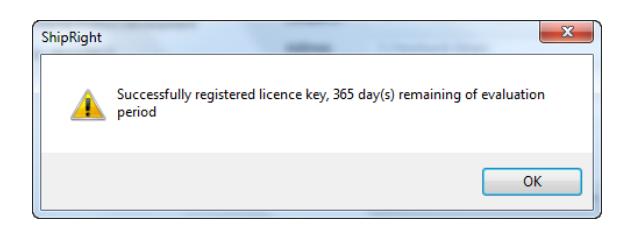

If a perpetual licence is activated successfully you will see a message with no time limit:

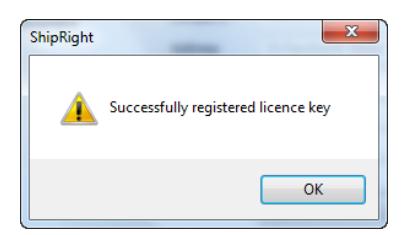

### <span id="page-6-0"></span>5.4 Checking Licence Status

If you wish to check the licence status at any time please go to File > Registration in the main menu. The Licensing Dialog will now display information for registered licences:

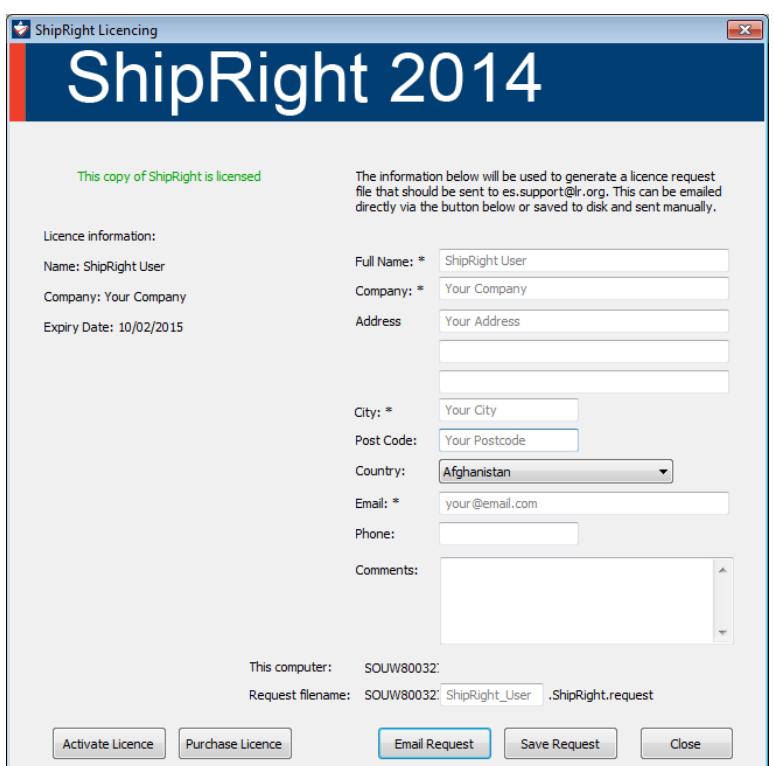

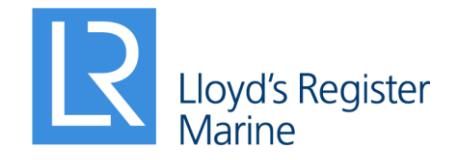

#### Engineering Software

Lloyd's Register Group Limited Global Technology Centre 71 Fenchurch Street Mountbatten House, Grosvenor Square, Southampton, SO15 2JU, UK

T +44 (0)2380 249 672

F +44 (0)2380 249 769

E es.support@lr.org

#### **www.lr.org**

Lloyd's Register Group Limited, its subsidiaries and affiliates and their respective officers, employees or agents are, individually and collectively, referred to in this clause as 'Lloyd's Register'. Lloyd's Register assumes no responsibility and shall not be liable to any person for any loss, damage or expense caused by reliance on the information or advice in this document or howsoever provided, unless that person has signed a contract with the relevant Lloyd's Register entity for the provision of this information or advice and in that case any responsibility or liability is exclusively on the terms and conditions set out in that contract.

Lloyd's Register and variants of it are trading names of Lloyd's Register Group Limited, its subsidiaries and affiliates. Copyright © Lloyd's Register Group Limited 2014. A member of the Lloyd's Register group.